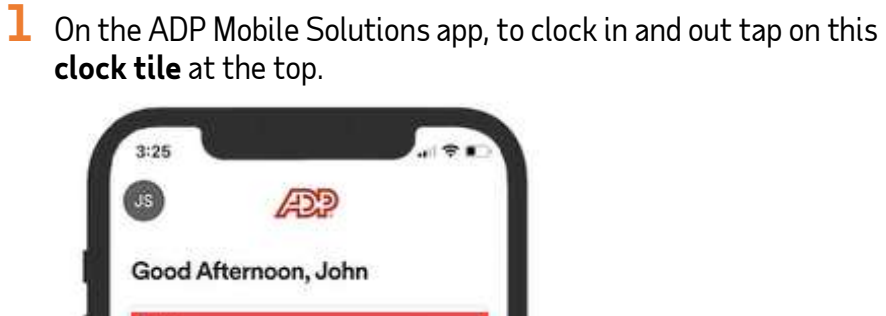

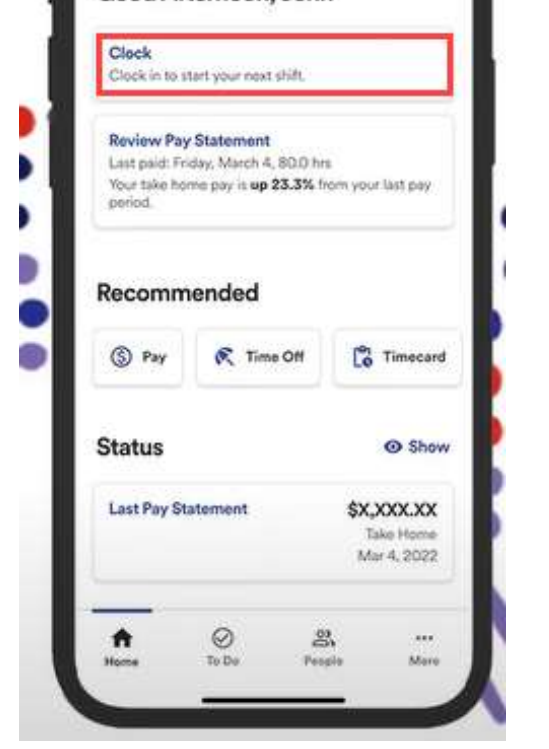

2 This will open a new screen with your clocking options. You can tap on Start Work button.

1

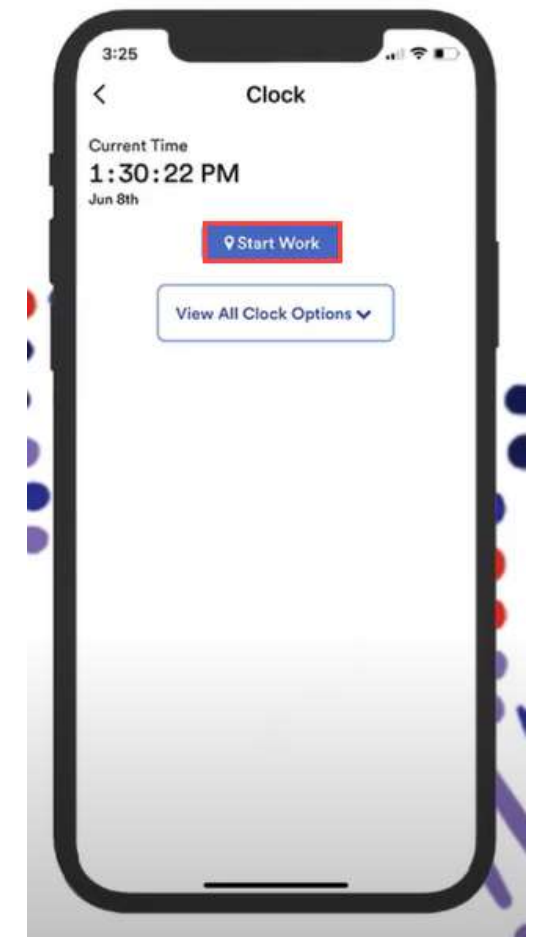

Copyright © 2021 ADP, Inc. ALL RIGHTS RESERVED. ADP RUN Powered by ADP, and Employee Access are registered trademarks of ADP, Inc and/or its affiliates. ADP PROPRIETARY AND CONFIDENTIAL

## TK + Mobile Clocking

3 Once you've clocked in the screen will now display your clocking information and provide you with updated options.

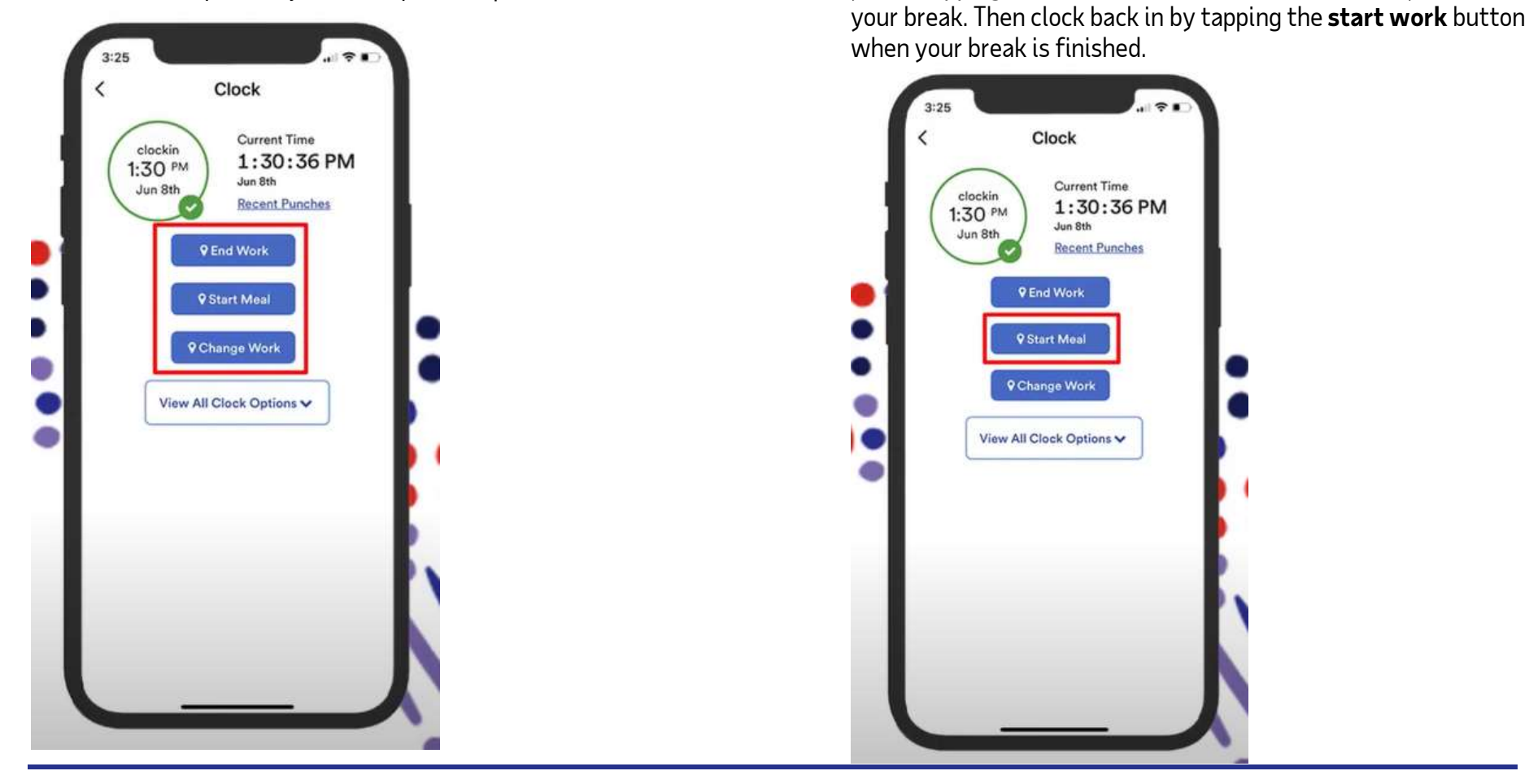

Copyright © 2021 ADP, Inc. ALL RIGHTS RESERVED. ADP RUN Powered by ADP, and Employee Access are registered trademarks of ADP, Inc and/or its affiliates. ADP PROPRIETARY AND CONFIDENTIAL

4 If you are required to take a meal break during the day, make sure you're tapping on the start meal break button when you leave for

## TK + Mobile Clocking

 $5$  If you need to do something that is not showing on the screen, tap on "View All Clock Options" This will display all your clocking options, including the ability to change work if you need to swap to a different department.

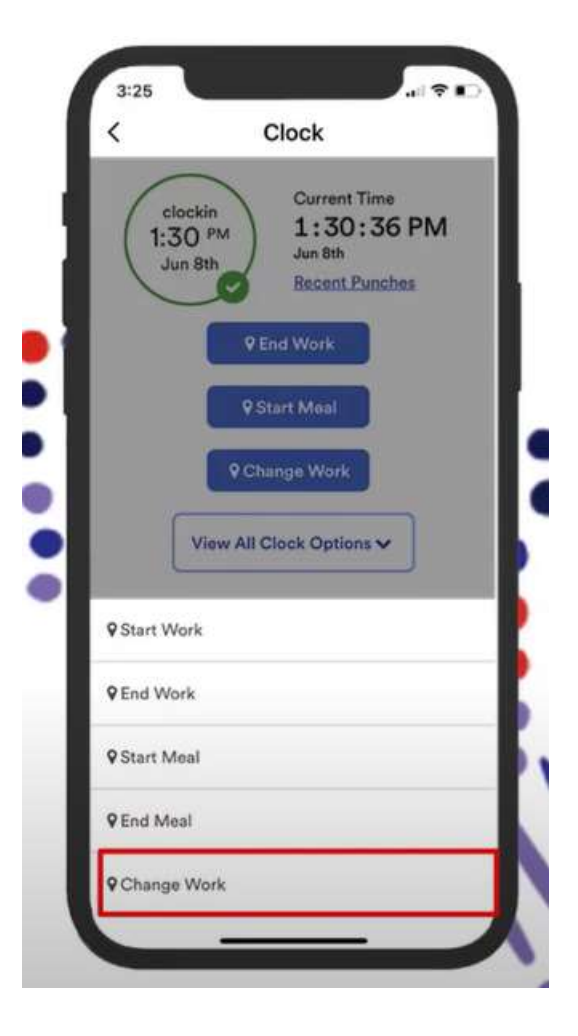

Copyright © 2021 ADP, Inc. ALL RIGHTS RESERVED. ADP RUN Powered by ADP, and Employee Access are registered trademarks of ADP, Inc and/or its affiliates. ADP PROPRIETARY AND CONFIDENTIAL